## Encryption Email from the 18<sup>th</sup> Judicial District Court

The 18<sup>th</sup> Judicial District Court has implemented a new email encryption process. Our goal is to provide a secure way to send sensitive information via email to recipients outside the 18<sup>th</sup> Judicial District Court. This will require recipients of our emails that have been identified as containing sensitive information to take additional steps to open the email, but we feel the extra steps are worth it when it comes to securing the data we have been responsible for keeping. This document will provide instruction on how to open these encrypted emails.

The first clue you will notice when you have received an encrypted email is the short description in your inbox will look something like this:

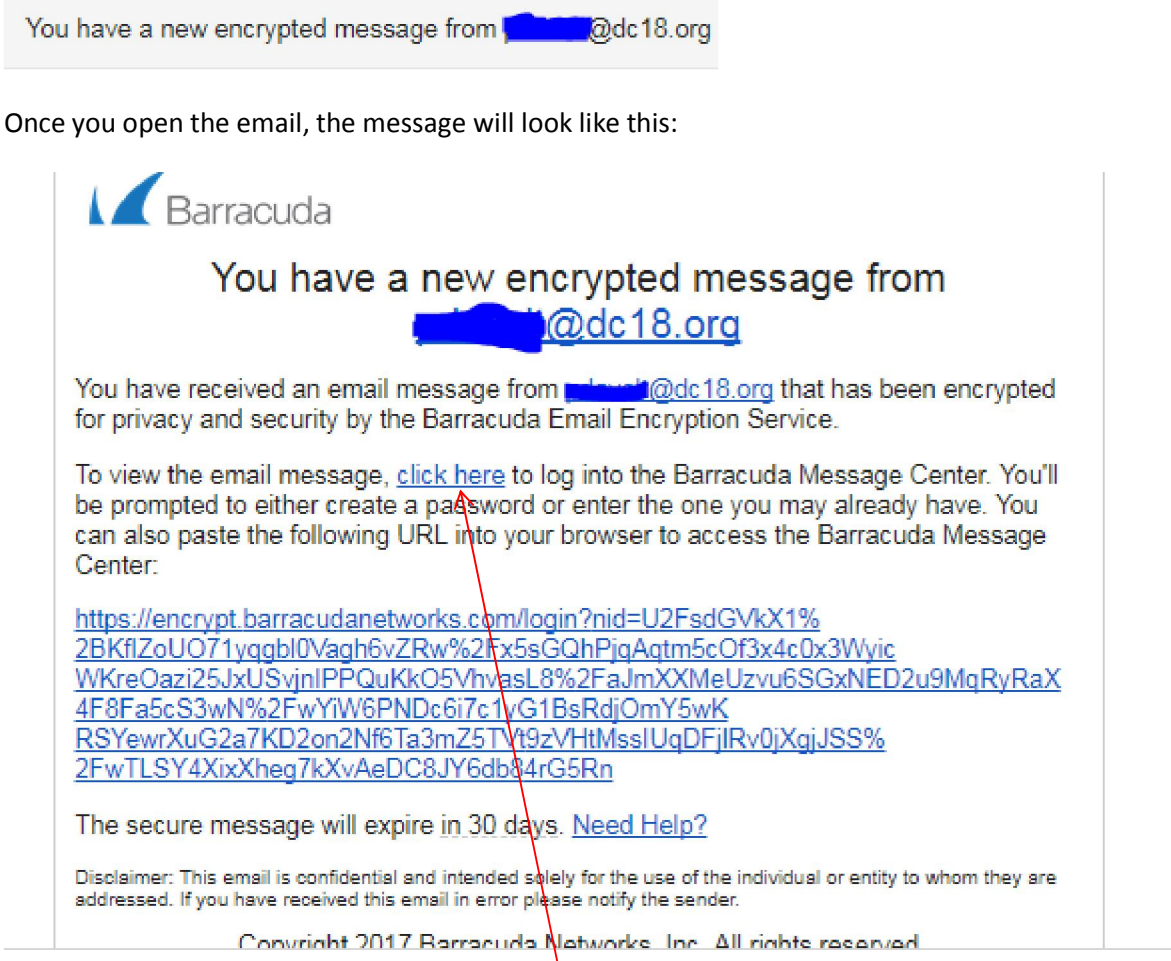

To view the message, simply click on the 'click here' text.

If this is the first encrypted message you have received, then you will need to provide a password (Note: the password requires one special character that is not a letter or number):

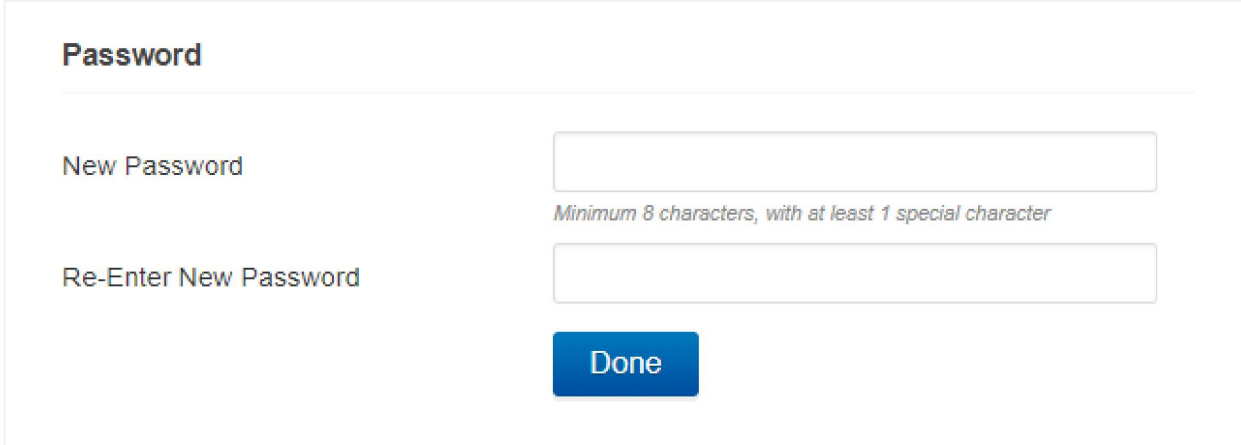

Once you have entered your password, you should get a list of all your messages that were encrypted:

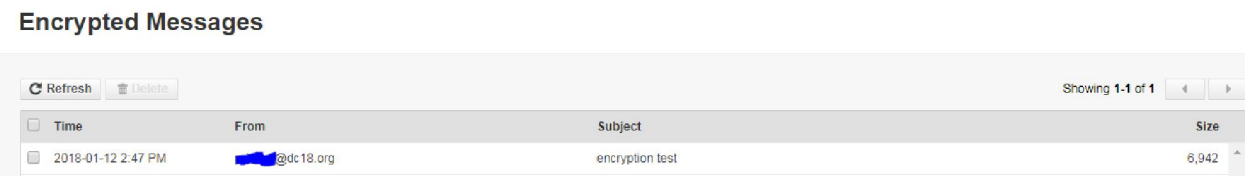

Simply click anywhere on the line of the email you want to open.

Once the message is open, the reader can reply, reply all, print, or delete the email.

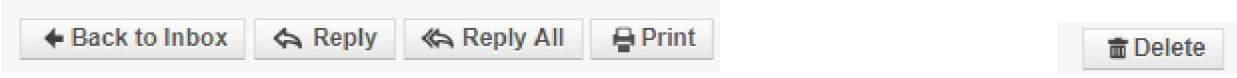

Note regarding replying:

We have noticed that some instances when the reply button is chosen, there isn't room to type your reply above the original email. As shown in this example:

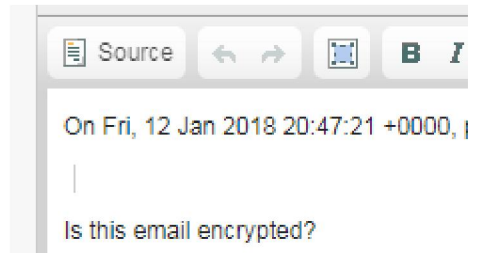

In order to make room, click to the left of the word On <date>… and hit enter to create a blank line. You can then begin typing your reply. As seen below:

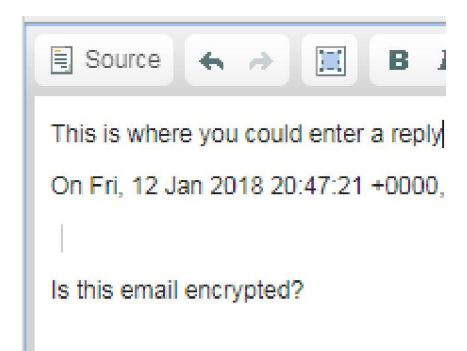

Once you have completed the reply message, simply click the Send button.

Send

Once you no longer need to keep the email, you can delete the email one of two ways. Either by clicking the delete button when the email is open or by selecting the email(s) you want deleted and clicking the delete button on the main menu.

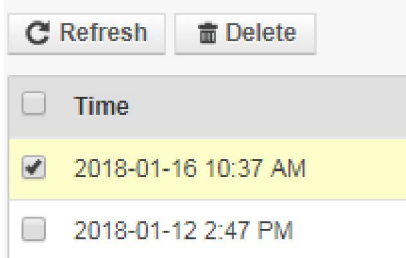